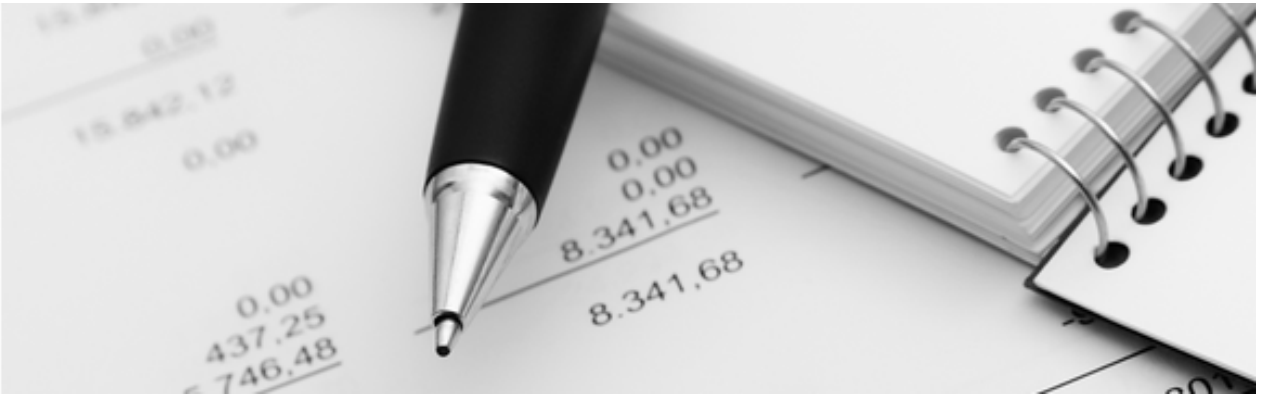

24.05.2022

Q3 Aide-mémoire

# RAPPROCHEMENT DE COMPTE CAMT.053

### Bases

Le rapprochement manuel des transactions comptables réelles avec la comptabilité est souvent pénible et fastidieuse. Les comptables peuvent vous le confirmer…

Avec le nouveau standard ISO-20022, toutes les banques fournissent des fichiers dits camt.053 qui contiennent les transactions comptables pour une période spécifique.

Avec Q3 Comptabilité/Cofi, de tels fichiers de transactions peuvent être utilisés pour le rapprochement automatisé des comptes. La réduction de travail est souvent énorme!

 $\Box$  La version électronique du rapprochement de comptes camt.053 est disponible à partir de la version advanced. Les deux formes de comptabilité «livre de caisse» et «comptabilité en partie double» sont soutenues.

## Configuration

Afin que les fichiers camt.053 puissent être traités, un réglage unique de certains paramètres doit être effectué.

Sélectionnez pour ce faire Fichier+Configuration, bouton de commande Configuration COFI.

Si possible, les fichiers camt.053 que vous avez repris depuis le eBanking doivent toujours être mis dans le même dossier. Vous définissez le dossier sous «Chemin de données rapprochement de comptes».

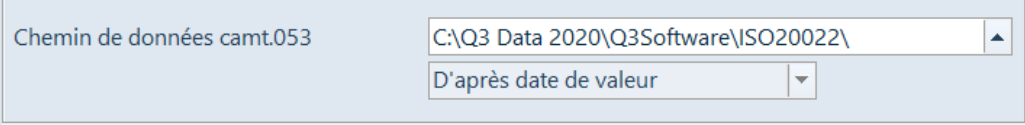

U L'importation est généralement triée par «date de valeur» et peut être réglée selon besoin à «date de comptabilisation».

## Ouvrir des comptes bancaires

Pour permettre à la Q3 Comptabilité/Cofi de traiter correctement les fichiers camt.053, le numéro de compte IBAN ainsi qu'un compte de rapprochement (compte de transfert) sont nécessaires par compte bancaire pour la comptabilisation des transactions qui n'existent pas encore dans le journal comptable.

Vous enregistrez ces données dans la fenêtre des propriétés pour chaque compte (bouton Propriétés dans la fenêtre des comptes).

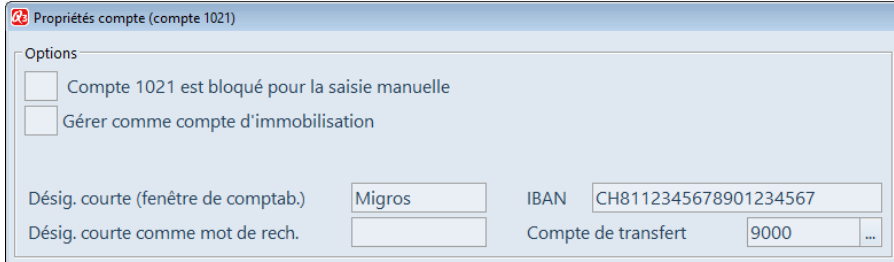

## Appeler le rapprochement de compte

Une fois que vous avez défini le dossier de stockage (chemin des données) pour les fichiers de transactions et que vous avez ajouté les informations des comptes bancaires, vous pouvez aller chercher périodiquement les transactions comptables sur le portail eBanking de votre banque et les rapprocher avec les écritures dans la Q3 Comptabilité/Cofi.

Vous créez d'abord (Exporter/Télécharger) un fichier de transactions (camt.053) à partir du portail eBanking de votre banque. Celui-ci peut être disponible en format XML ou comme fichier Zip.

U Le processus diffère d'une banque à l'autre. Renseignez-vous auprès de votre banque si nécessaire.

Enregistrez les fichiers de transactions dans le dossier (chemin des données) défini dans la configuration afin qu'ils puissent être trouvés dans la Q3 Comptabilité/Cofi de façon efficace.

Sélectionnez ensuite *Détail+Rapprochement de compte électronique (camt.053)* dans la fenêtre de comptabilisation. Après avoir sélectionné le fichier camt.053, la fenêtre «Rapprochement électronique de comptes» apparaît:

| ↓ Date de l'écrit. | <b>Différence</b> |              | 53 COFI                   | Info/texte                                                  | Montant    | Solde camt053 | No iustificatif | Aide                        |
|--------------------|-------------------|--------------|---------------------------|-------------------------------------------------------------|------------|---------------|-----------------|-----------------------------|
| 31.10.2019         | 6'954.20          |              |                           | Solde initial au                                            |            | 14'822.20     |                 |                             |
|                    |                   |              |                           | Total des mouvements (Débit: 3851.39 / Crédit: 15325.00)    | 11'473.61  |               |                 | Masquer les détails         |
| 14.11.2019         | 1'285.24-         |              |                           | Solde final au                                              |            | 26'295.81     |                 | Détails écriture collective |
|                    |                   |              |                           |                                                             |            |               |                 | Afficher les détails        |
|                    |                   |              |                           | <b>Ecritures</b>                                            |            |               |                 |                             |
| 31.10.2019         | 0.00              |              |                           | Blöttner & Sohn AG, Solothurn/Z19-91173/Servicevertrag 2020 | 5'877.95   | 14'822.20     | 19-00503        |                             |
| 31.10.2019         | 0.00              |              | $\mathsf{x}$              | Ackermann Vera, Sargans/Z19-91174/Unterhalt                 | 145.00     | 14'822.20     | 19-00505        | Afficher document(s)        |
| 31.10.2019         | 0.00              |              | X                         | Restaurant Löwen, Dagmersellen/Z19-91175                    | 931.25     | 14'822.20     | 19-00507        |                             |
| 01.11.2019         | 0.00              |              | $X$ $X$                   | Gutschrift BESR (3)                                         | 674.80     | 15'497.00     |                 |                             |
| 04.11.2019         | 0.00              | $\mathsf{X}$ | $\boldsymbol{\mathsf{x}}$ | Gutschrift BESR (2)                                         | 564.10     | 16'061.10     |                 | Modifier l'écriture         |
| 05.11.2019         | 0.00              | $\mathsf{X}$ | $\mathbf{x}$              | Gutschrift BESR (4)                                         | 537.35     | 16'598.45     |                 | Enregistrer l'écriture      |
| 06.11.2019         | 0.00              |              | $X$ $X$                   | Gutschrift BESR (1)                                         | 1'942.40   | 18'540.85     |                 | Effacer l'écriture          |
| 07.11.2019         |                   |              |                           | Vergütung (5)                                               | 3'002.09-  |               |                 |                             |
|                    | 1'098.45-         | $\mathbf{x}$ |                           | Knockelberger GmbH, Lindenweg 31, 3011 Bern                 | 1'098.45-  | 17'442.40     |                 | Prop. de comptabilisat.     |
|                    | 1'098.45-         |              | $X$ $X$                   | · Knockelberger GmbH, Lindenweg 31, 3011 Bern               | $629.00 -$ | 16'813.40     | 19-00619        | Règles de suggestion        |
|                    | 1'098.45-         |              | $X$ $X$                   | · Knockelberger GmbH, Lindenweg 31, 3011 Bern               | 937.05-    | 15'876.35     | 19-00620        |                             |
|                    | $1'285.24-$       | $\mathsf{x}$ |                           | Strenzel Motor SA, Bahnhofstr. 14, 3001 Bern - 251435/9619  | 186.79-    | 15'689.56     |                 |                             |
|                    | 1'285.24-         |              | $X$ $X$                   | • ABC GmbH, Hausweg 1, 5000 Aarau                           | 150.80-    | 15'538.76     | 19-00622        |                             |
| 07.11.2019         | $1'285.24-$       |              | $X$ $X$                   | Gutschrift BESR (5)                                         | 1'530.70   | 17'069.46     |                 |                             |
| 08.11.2019         |                   |              |                           | Vergütung Notariat (1)                                      | $182.15 -$ |               |                 |                             |
|                    | 1'285.24-         |              | $X$ $X$                   | · Notariat, Neumattweg 12, 5600 Lenzburg - kd0062           | $182.15 -$ | 16'887.31     | 19-00625        |                             |
| 08.11.2019         | 1'285.24-         |              | $X$ $X$                   | Gutschrift BESR (5)                                         | 7'698.90   | 24'586.21     |                 |                             |
| 11.11.2019         | 1'285.24-         |              | $X$ $X$                   | Vergütung (Lohn, 3)                                         | $667.15 -$ | 23'919.06     |                 | Annuler                     |
| <b>ARAC EF ER</b>  | $\leftarrow$      | $\mathbf{v}$ | $\overline{1}$            | Concelled & BECB (O)                                        | 10470      | 2414027c      | $\checkmark$    |                             |

Fenêtre principale Rapprochement de comptes (camt.053)

Les «Solde initial» et «Solde final» de la période sélectionnée (camt.053) sont affichés à l'avance. Selon la banque, le «Total des mouvements» est également fourni à titre d'information (puis affiché).

Ensuite, toutes les transactions du fichier de transactions suivent dans l'ordre chronologique (généralement par date de valeur), complétées par des écritures dans le journal de la cofi qui ne sont pas contenues dans le fichier de transactions. Idéalement, toutes les transactions comptables dans le fichier de transactions correspondent aux écritures saisies et la colonne «Différence» affiche toujours «0.00».

Bien sûr, dans la pratique, ce n'est souvent pas le cas au début – comme c'est le cas dans notre exemple ci-dessus. Sur la base de l'exemple, voici quelques explications relatives à la présentation, en partie liées à l'exemple.

Les colonnes suivantes sont mentionnées:

- Date de l'écrit. date de valeur de camt.053
- Différence différence compensation de camt.053 par rapport à la comptabilité actuelle
- 53 Transaction comptable existante selon camt.053
- COFI Écriture existante dans la comptabilité actuelle
- Info/texte texte de camt.053 ou texte d'écriture de la comptabilité actuelle
- Montant montant (éventuellement cumulé) de camt.053 ou de la comptabilité actuelle
- Solde camt.053 solde de compte réel selon l'extrait de camt.053
- No. justificatif s'il existe, référence au document des livres auxiliaires

Les deux colonnes «53» et «COFI» indiquent où se trouve l'écriture affichée. Si les deux colonnes sont marquées d'un "X", l'entrée camt.053 et l'écriture dans la comptabilité actuelle sont identiques et correctes. Outre les écritures individuelles, des écritures collectives sont également possibles, telles que "Note de crédit BVR" ou "Remboursement". Pour ces écritures collectives, le nombre d'écritures est affiché entre parenthèses dans le texte.

U Si une seule colonne de «COFI» et «53» est active (info/texte rouge), une vérification est nécessaire. Soit il manque une écriture dans le journal comptable, soit il y en a une de trop.

Le volume de visualisation (lignes) peut être limité à l'aide de boutons de commande:

- Masquer les détails
- Afficher tous les détails
- Détails écriture collective

L'indication de détails est surtout possible pour les notes de crédit BVR avec plusieurs entrées le même jour, par exemple note de crédit BVR (4). À l'aide du bouton *Détails écriture collective*, les entrées individuelles (si disponibles) pour une note de crédit collective sélectionnée peuvent être ouvertes et fermées. Cela fonctionne par analogie avec les deux boutons flèches  $\left[\bullet\right]$ et $\left[\bullet\right]$ . Si vous cliquez sur *Afficher tous les détails*, **tous** les détails existants sont ouverts en même temps. À l'aide de *Masquer les détails*, vous fermez tous les détails ouverts.

## Corriger des incohérences

Si le journal comptable et les transactions dans le fichier camt.053 ne concordent pas, vous pouvez facilement apporter des corrections.

#### L'écriture existe dans le journal comptable mais pas dans le fichier camt.053

Si uniquement la colonne «Fi» est marquée d'un «X» pour une entrée, mais pas la colonne «53», il faut corriger ou supprimer l'écriture existante. Le fichier camt.053 est toujours correct…

Les causes possibles d'une telle écriture incorrecte sont les suivantes:

- compte incorrect (par ex., banque au lieu de la poste)
- date incorrecte (la date de comptabilisation effective est plus tard)
- écriture incorrecte

Par *Effacer l'écriture*, vous supprimez facilement une écriture incorrecte du journal comptable.

Si uniquement le compte est incorrect, vous pouvez attribuer le compte correct par Modifier l'écriture.

Si la date est incorrecte, vous pouvez éventuellement voir plus bas dans l'affichage la transaction «réelle» dans le fichier camt.053, y reprendre la date et enregistrer la date correcte par Modifier l'écriture.

#### La transaction camt.053 manque dans le journal comptable

Si uniquement la colonne «53» est marquée d'un «X» pour une entrée, mais pas la colonne «COFI», vous pouvez directement insérer une nouvelle écriture dans le journal comptable par Nouvelle écriture ... Le compte réciproque et le texte d'écriture peuvent être saisis. Si disponible, le compte de transfert est proposé dans le plan comptable.

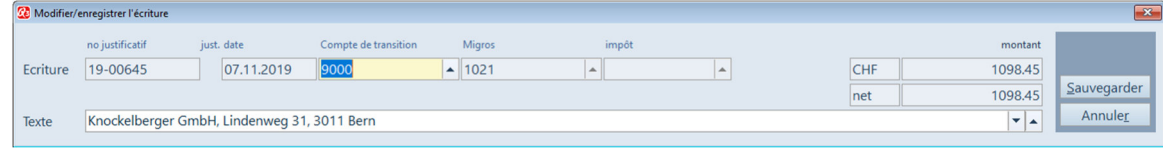

#### Plusieurs transactions camt.053 manquent dans le journal comptable

Si plusieurs transactions du fichier camt.053 manquent dans le journal comptable actuel, plusieurs écritures peuvent être affichées simultanément comme proposition de comptabilisation par Prop. de comptabilisat. Ces écritures peuvent être traitées avant la comptabilisation finale.

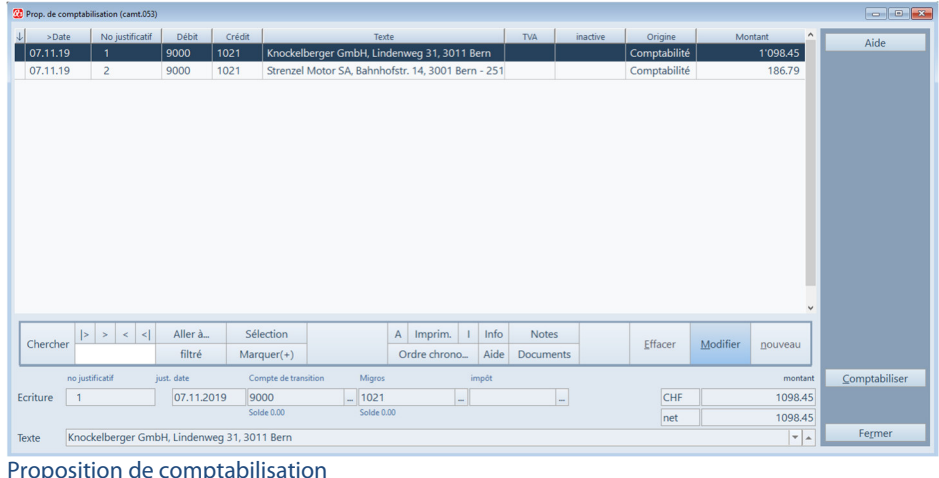

À l'aide du bouton de commande *Comptabiliser*, toutes les écritures complètes dans cette fenêtre sont insérées dans la comptabilité actuelle.

## **Obstacles**

Selon la banque, les transactions sont mises tôt ou tard dans les fichiers camt.053. Il en résulte parfois une différence, comme dans notre exemple ci-dessus:

L'extrait a été établi le 1.11.2019. Toutefois, la banque a livré trois écritures avec une date de valeur au 31.10.2019 seulement dans l'extrait au 1.11.2019. Il en résulte une différence de CHF 6'954.20 qui disparaît en fin du 31.10.2019.

Nous ne sommes pas heureux de ces écritures «reportées», où la date de valeur et la date d'écriture ne correspondent pas. Nous espérons que toutes les écritures seront bientôt fournies en temps réel.

## Règles de suggestion

Par Règles de suggestion, des propositions de comptabilisation pour des transactions pas encore comptabilisées du fichier camt.053 peuvent être améliorées. Ces règles sont valables pour les fonctions Nouvelle écriture... et Propositions de comptabilisation.

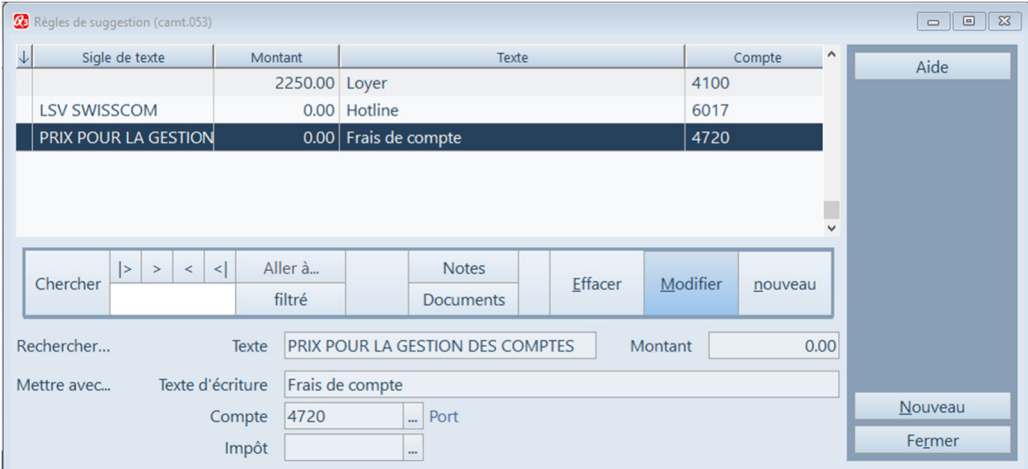

#### Règles de suggestion

L'exemple ci-dessus concerne les débits mensuels pour la gestion des comptes. Si un texte est trouvé dans la communication camt.053 "PRIX POUR LA GESTION DES COMPTES" (*Rechercher* 

d'après...), le texte "Frais de compte" avec le compte cofi "4720" est automatiquement converti dans la proposition comptable (Convertir avec...).

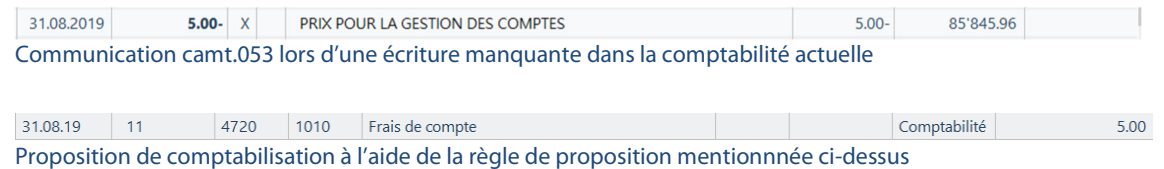

## La proposition de comptabilisation devient standard

Mieux vous avez défini vos règles des propositions, plus il vous sera facile de vous passer complètement de la comptabilisation manuelle - du moins pour les écritures qui concernent les comptes bancaires.

Il suffit d'appeler périodiquement la proposition de comptabilisation pour chaque compte bancaire, d'effectuer les corrections exactes nécessaires (comptes réciproques, textes d'écriture) et d'enregistrer la proposition de comptabilisation dans Q3. C'est si simple aujourd'hui de rapprocher les comptes!